RC02-063 Ver. L April 2023

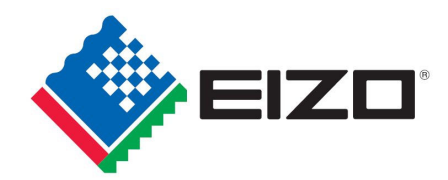

## **EIZO MIS File chemSHERPA-AI File Entry Manual**

# April 2023<br>**EIZO** Corporation

#### Contents

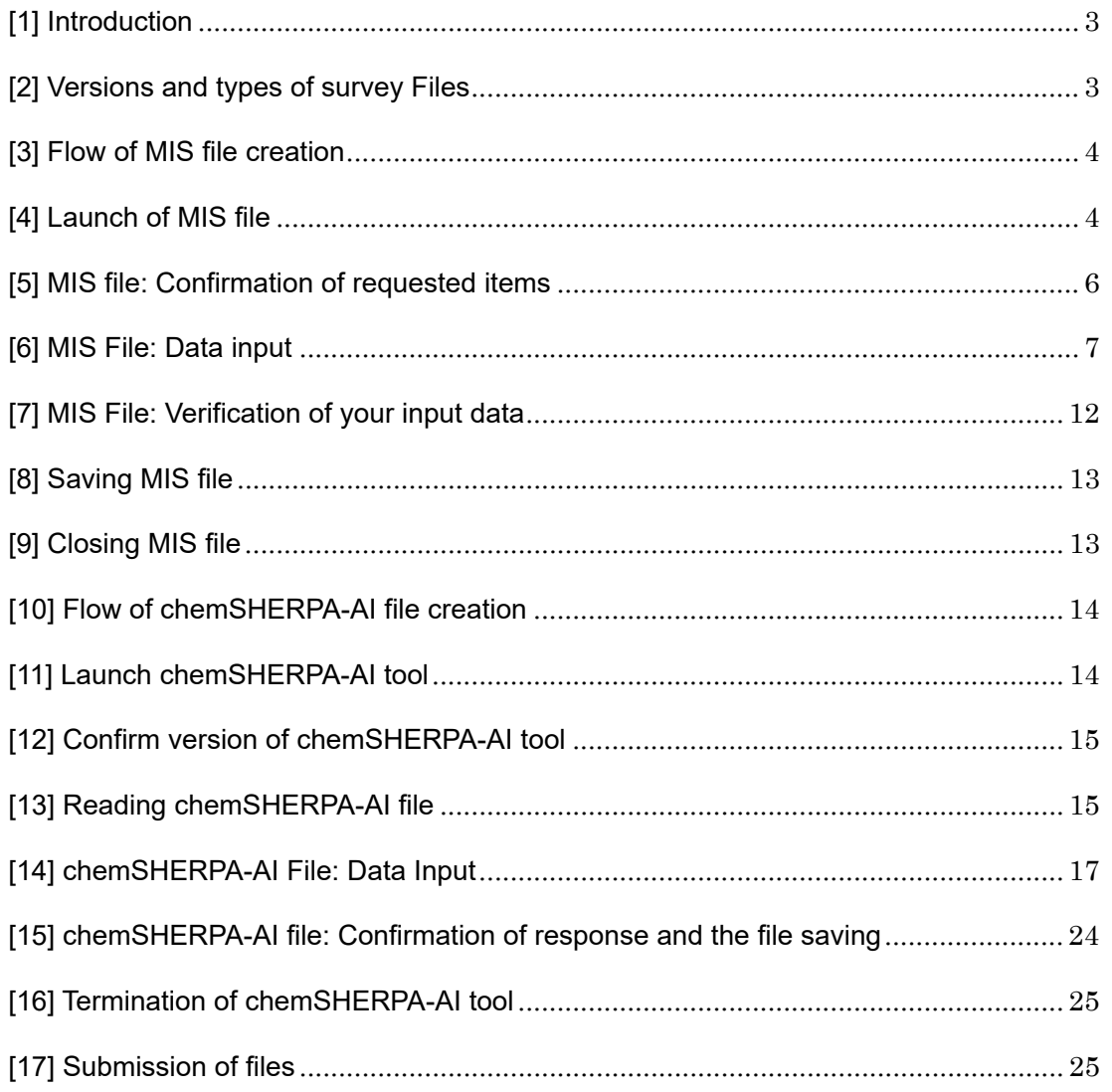

**The parts changed in Ver.L are highlighted in yellow.** 

#### **[1] Introduction**

This entry manual has been created and established based on the present EIZO Procurement Standards (RC02-053 Ver.U) and describes how to complete the Chemical Substances Survey File for each product (including subassemble parts), materials, and parts purchased by EIZO Corporation.

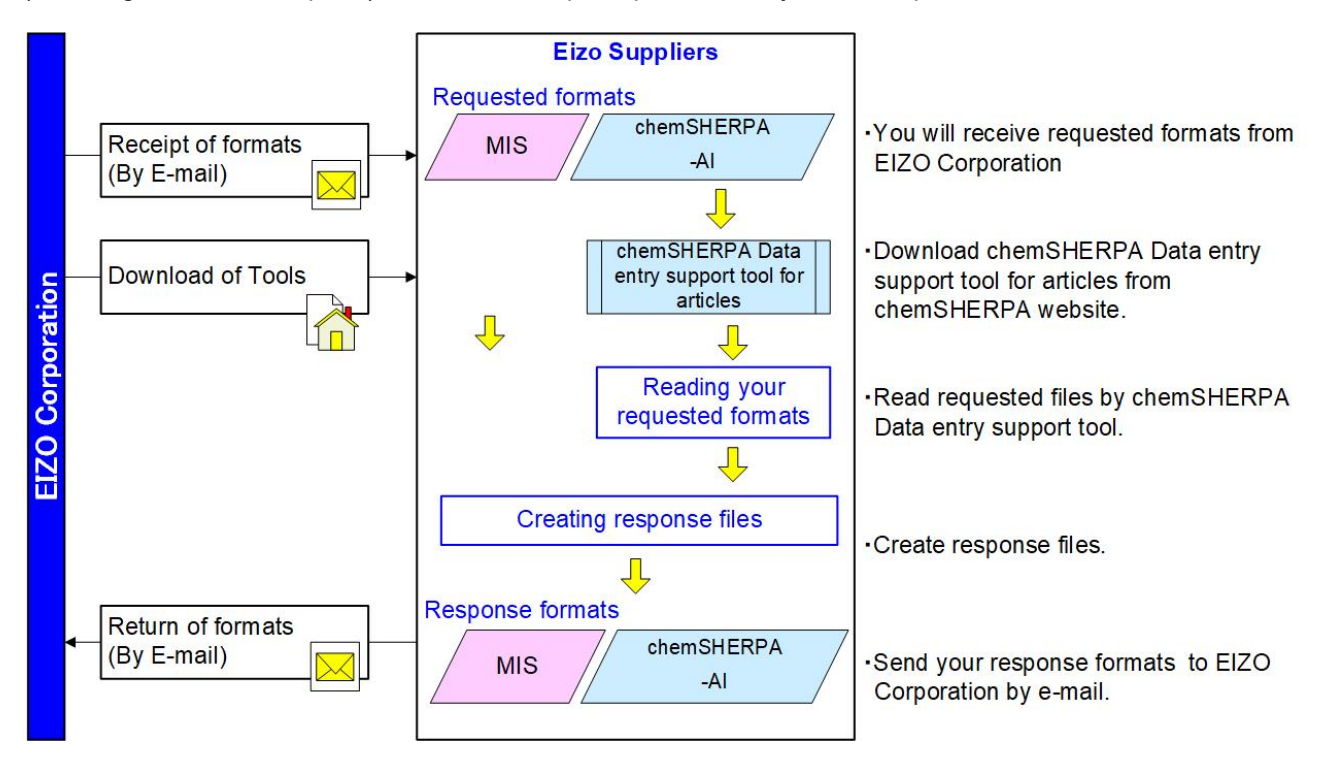

#### **[2] Versions and types of survey Files**

Response Files consist of two different files, and this manual contains instructions on the following files. (1) EIZO MIS File Ver.2.2 onward

(2) chemSHERPA-AI File Ver.2.07.00 onward

(1) EIZO MIS File (Abbrev: MIS File)

- EIZO MIS File was independently created by EIZO Corporation.

- Please set the file name as follows.
	- "EIZO Part Number (10-digit)\_MIS2.2\_yyyymmdd.xlsx"

Example) "1234567890\_MIS2.2\_20230401.xlsx"

Please refer to Section [3] to [9] to create the File in this entry manual.

(2) chemSHERPA-AI File

- chemSHERPA is A scheme that facilitates sharing information on chemical substances in products.

- To create chemSHERPA-AI File, please download chemSHERPA data entry support tool for articles from the official website of chemSHERPA.

URL:https://chemsherpa.net/chemSHERPA/english/

- The File extension is ".shai".
- Please set the file name as follows.

Example) 1234567890\_SHAI \_-\_ 2.07.00\_V2\_ 20230401153010.shai

EIZO Part Number(10-digit alphanumeric) SHAI - 2.07.00 V2\_ yyyymmddhhmmss.shai

Please refer to "chemSHERPA Operation manual for Articles" and others from the chemSHERPA website, or this entry manual Section  $[10]$  to  $[16]$  to create the File.

#### **[3] Flow of MIS file creation**

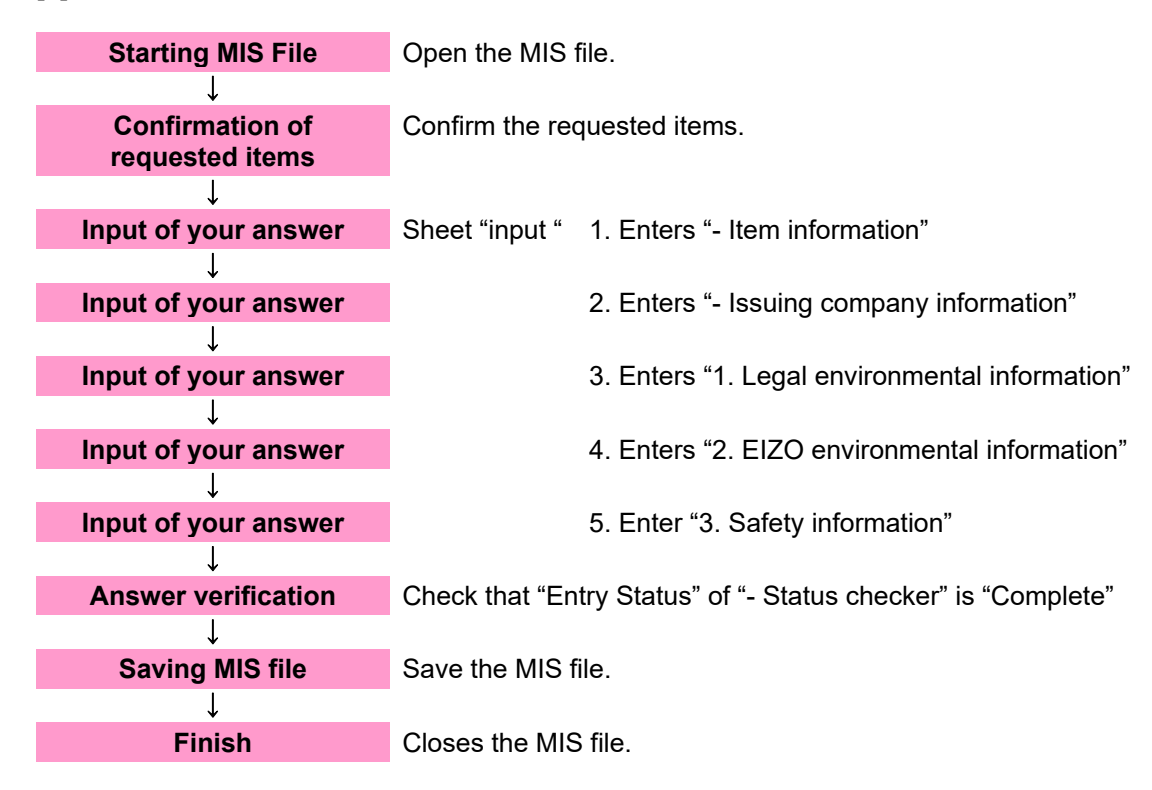

#### **[4] Launch of MIS file**

4-1 Save the MIS File sent from EIZO in any folder such as desktop.

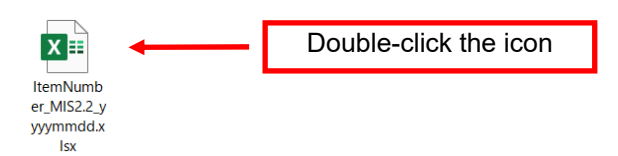

4-2 Open the saved MIS file.

#### 4-3 Image of MIS File after launch

After launching the MIS file, the following image will be displayed.

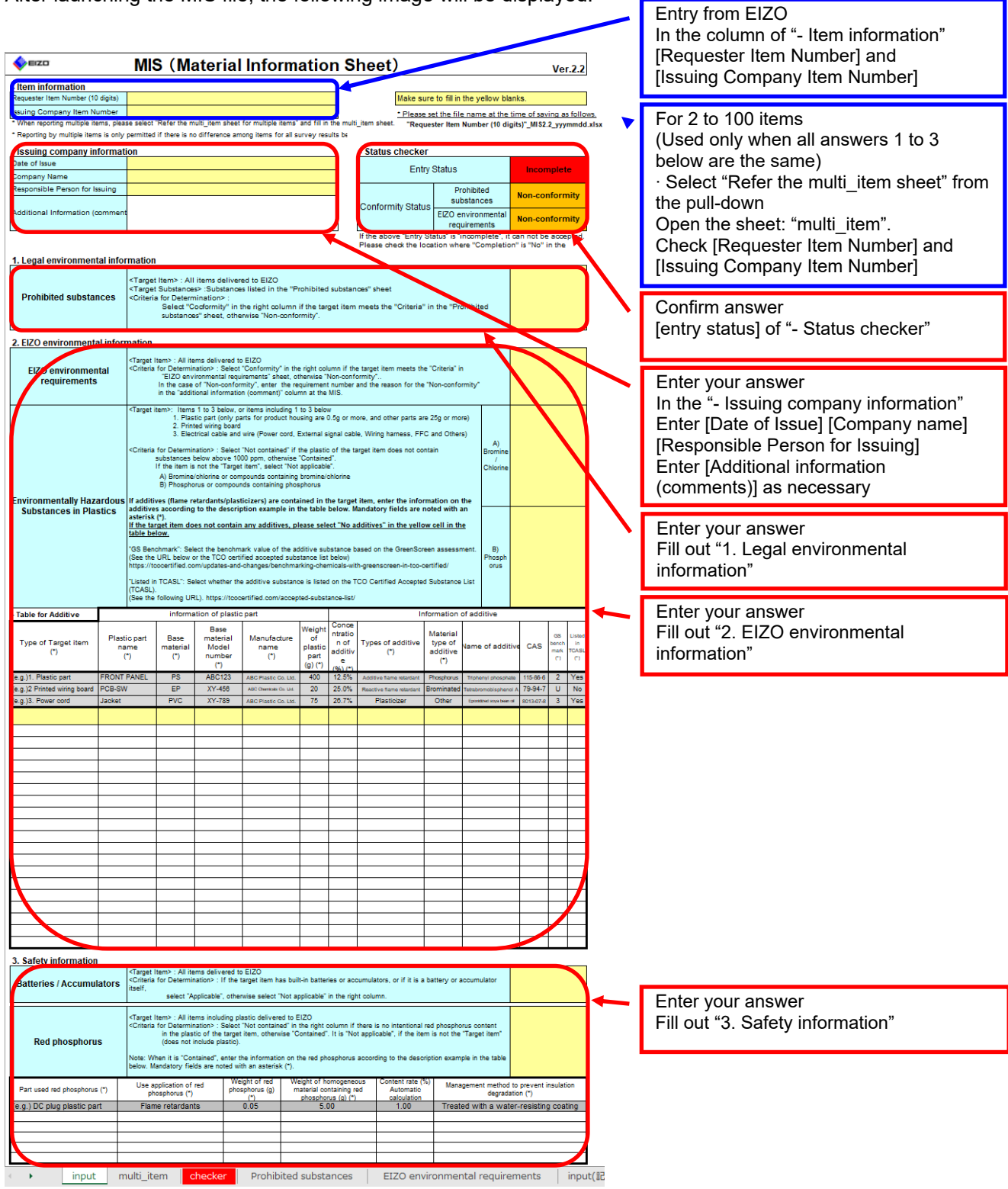

#### **[5] MIS file: Confirmation of requested items**

#### 5-1 "- Item information"

This item is filled in by the EIZO personnel. Please confirm the "Requester Item Number" and "Issuing Company Item Number"

#### [For 1 item]

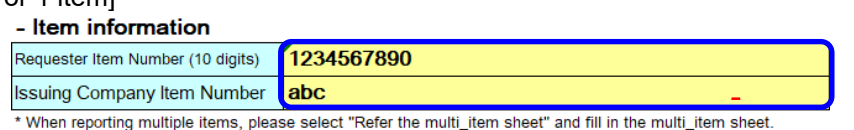

\* Reporting by multiple items is only permitted if there is no difference among items for all survey results below.

#### [For 2 items to 100 items] (Used only when all the answers in 1 to 3 are the same) - Item information

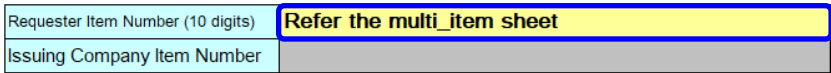

\* When reporting multiple items, please select "Refer the multi\_item sheet" and fill in the multi\_item sheet.

\* Reporting by multiple items is only permitted if there is no difference among items for all survey results below.

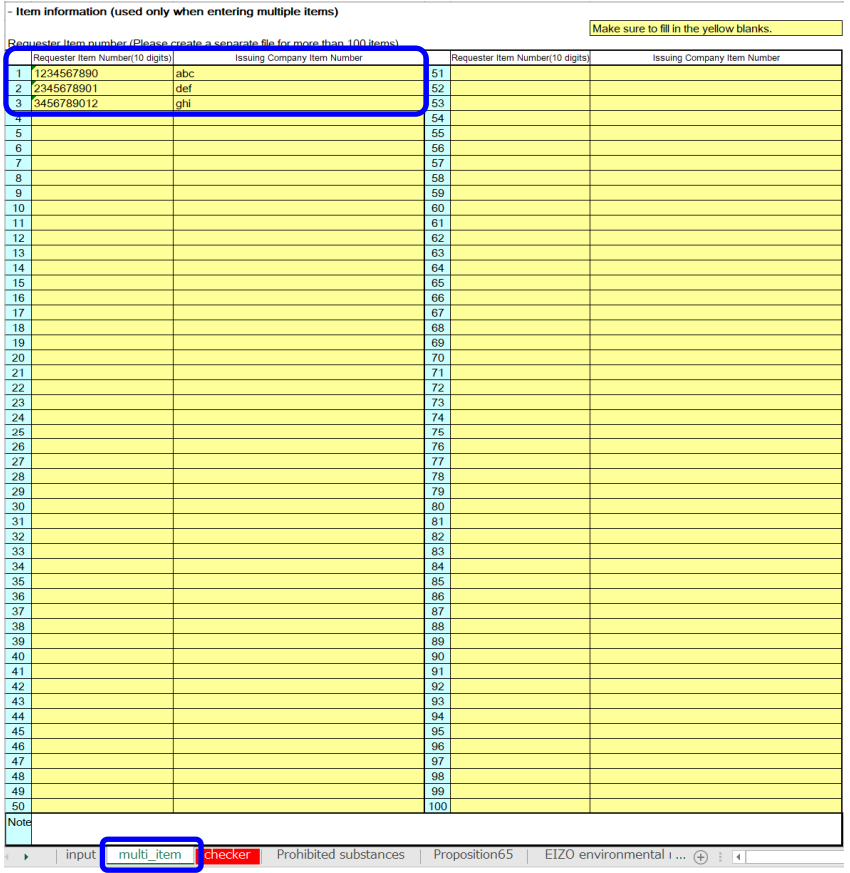

**Note**

Up to 100 items can be submitted as a single data file when multiple components are covered by a single EIZO delivery specification, for example, in the case of series components. Note) If your responses differ among the items indicated in the request from the EIZO personnel, please create other MIS files to provide information for the items.

#### **[6] MIS File: Data input**

6-1 Make sure to fill in the yellow blanks.

Make sure to fill in the yellow blanks.

#### **Note**

Be sure to select an answer from a drop-down list for cells with the drop-down list. **If you fill in anything other than the drop-down list by copying and pasting, it will not be accepted.**

6-2 "- Issuing company information"

Enter the information of the supplier or manufacturer and the date of issue.

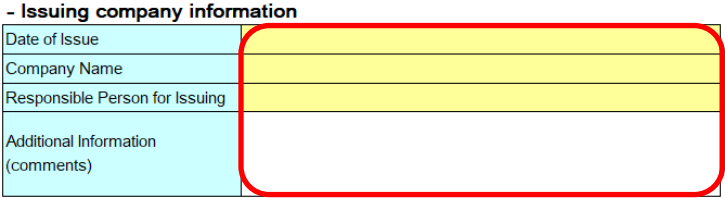

#### **Note**

Regarding 6-3-1 "Prohibited Substances" and 6-4-1 "EIZO Environmental Information", in the case of "Non-conformity", enter the reason for the Non-conformity in the column of "Additional information (comment)". **Depending on the reason, it may not be accepted.** 

#### 6-3 "1. Legal environmental information"

For each item, select an answer from the pull-down and click.

#### 6-3-1 "Prohibited Substances"

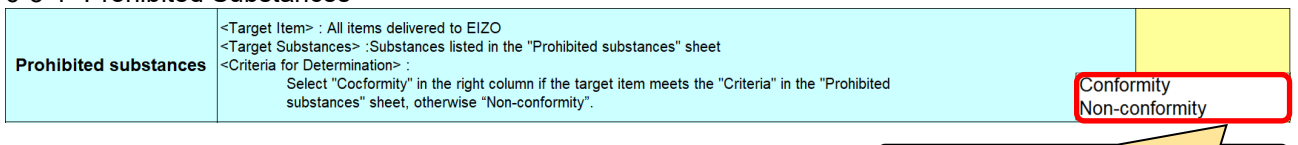

Please select from the drop-down list.

#### **Note**

In case of "Non-conformity", please fill in the reason of the Non-conformity in the column of "Additional information (comment)".

**Depending on the reason, it may not be accepted.**

#### 6-4 "2. EIZO environmental information"

For each item, select an answer from the pull-down and click.

#### 6-4-1 "EIZO environmental requirements"

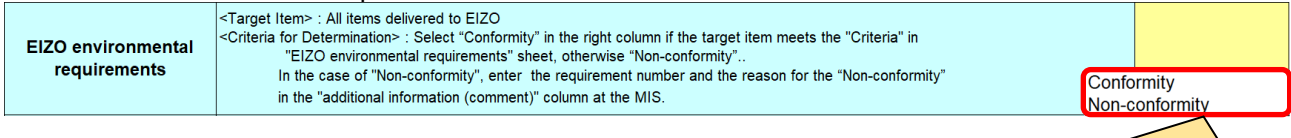

Please select from the drop-down list.

#### **Note**

In case of "Non-conformity", please fill in the reason of the Non-conformity in the column of "Additional information (comment)".

**Depending on the reason, it may not be accepted.**

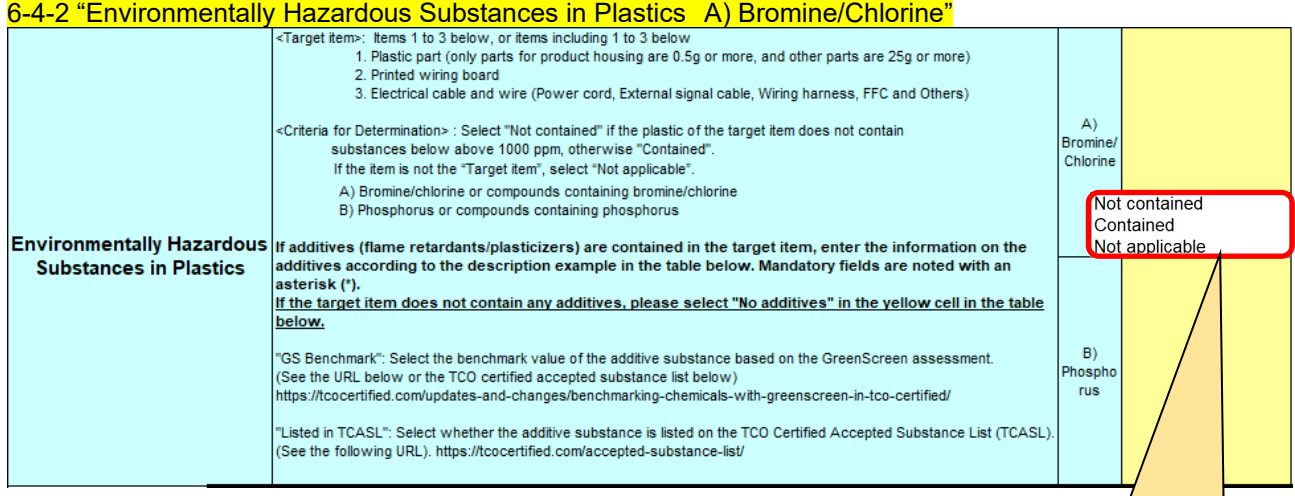

Please select from the drop-down list.

#### 6-4-3 "Environmentally Hazardous Substances in Plastics B) Phosphorus"

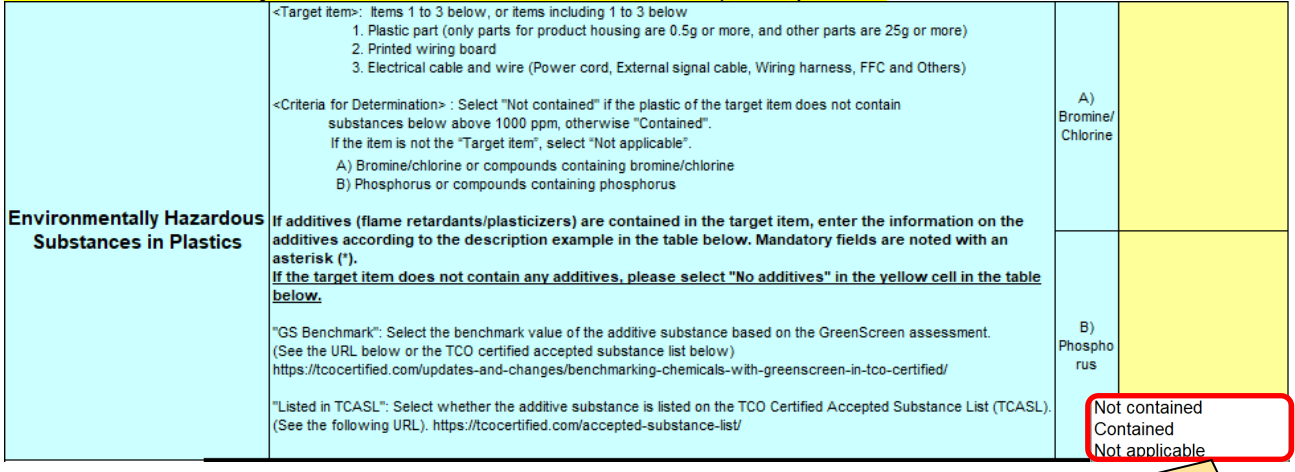

Please select from the drop-down list.

**Tips**

The drop-down lists for A) Bromine/Chlorine and B) Phosphorus are linked. Selecting one narrows down both drop-down lists.

Clearing the selection resets the drop-down lists.

#### 6-4-4 Table for Additive

In case of "Contained", please fill in the table following the example.<br>- Table for Additive **Let us an information of plastic part** 

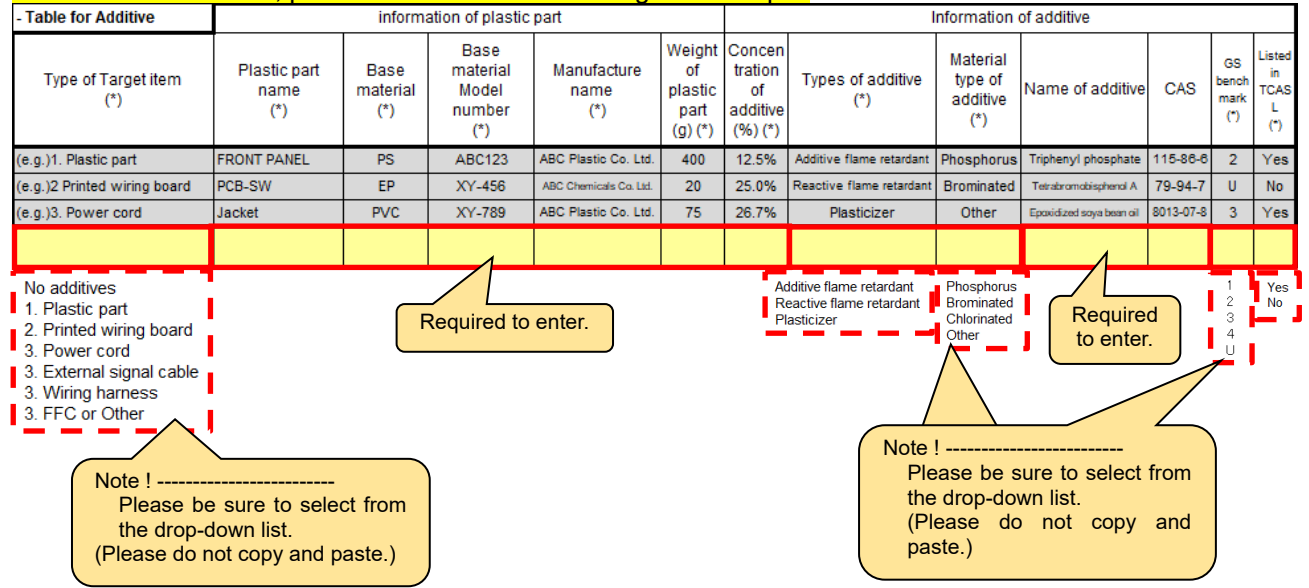

#### **Tips**

Please select the appropriate value from the pull-down list for "Type of Target item", "types of Additive", "Material type of additive", "GS benchmark" and "Listed in TCASL"

#### **Note**

If the cells of "Type of Target item", "types of Additive", "Material type of additive", "GS benchmark" and "Listed in TCASL" are filled with anything other than the drop-down list such as by copy and paste, **it will not be accepted.**

#### **Note**

Enter all alphanumeric characters in one-byte alphanumeric characters.

#### 6-4-5 Table for Additive

If the item does not contain any additives, please select "No additives". No detailed information is required. - Table for Additive Τ information of plastic part Information of additive

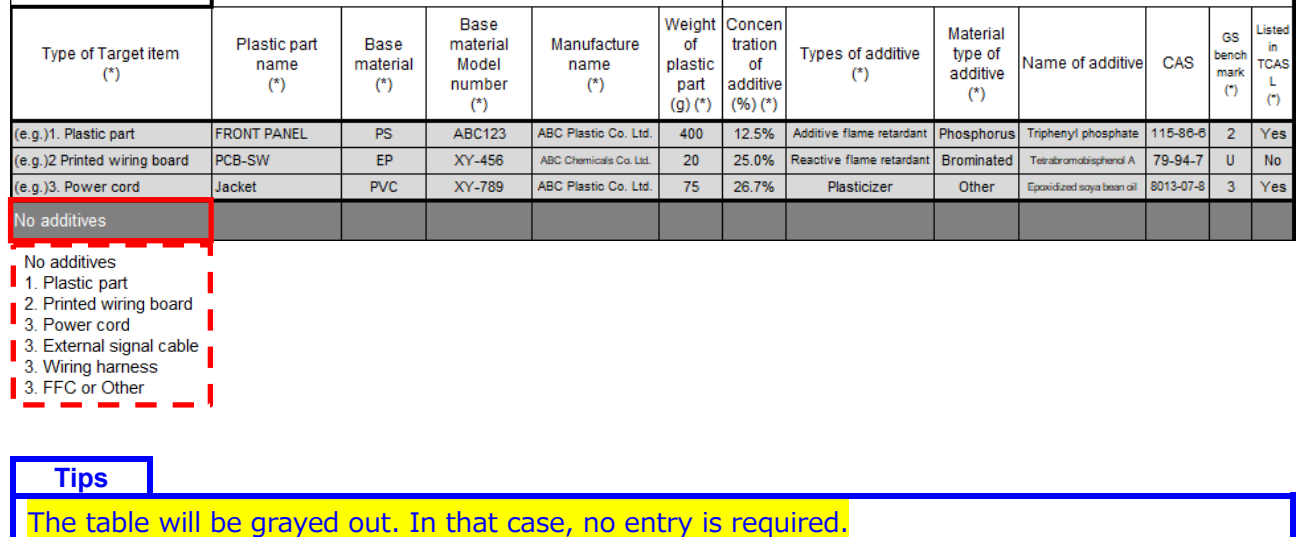

#### 6-5 "3. Safety information"

For each item, select an answer from the pull-down and click.

#### 6-5-1 "Batteries / Accumulators"

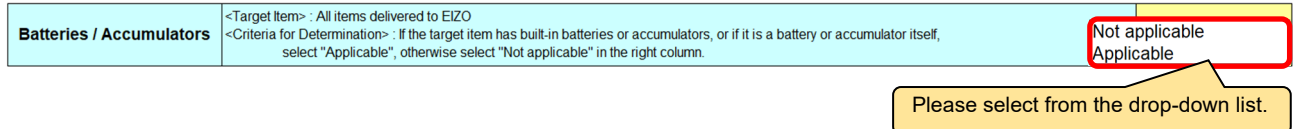

#### 6-5-2 "Red phosphorus"

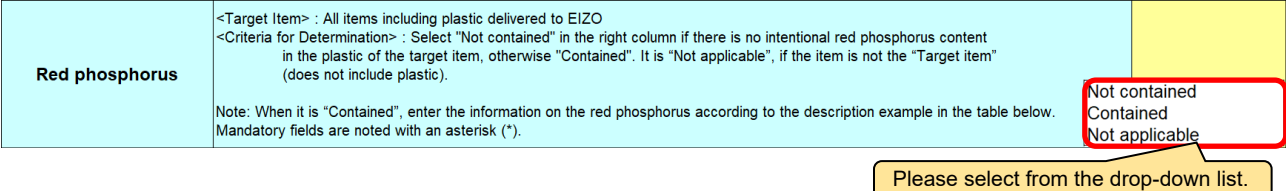

#### 6-5-3 In case of "Contained", please fill in the table following the example.

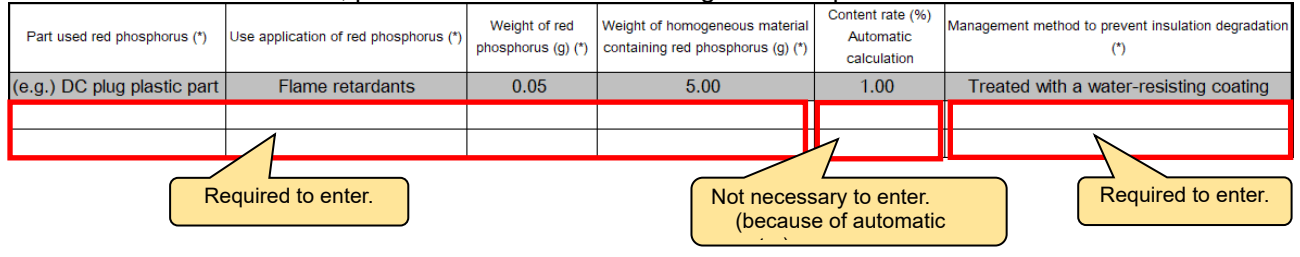

#### **Tips**

It is not necessary to enter a value for "Content rate(%)" because it will be displayed automatically when "Weight of red phosphorus (g)" and "Weight of homogeneous material containing red phosphorus (g)" are entered.

### **Note**

Enter all alphanumeric characters in one-byte alphanumeric characters.

#### 6-5-4 In case of "Non-contained" or "Not applicable", detailed information is not required.

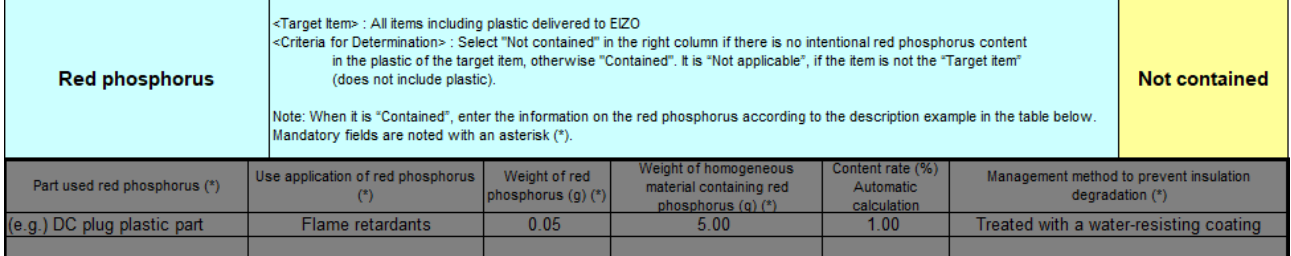

**Tips**

The table will be grayed out. In that case, no entry is required.

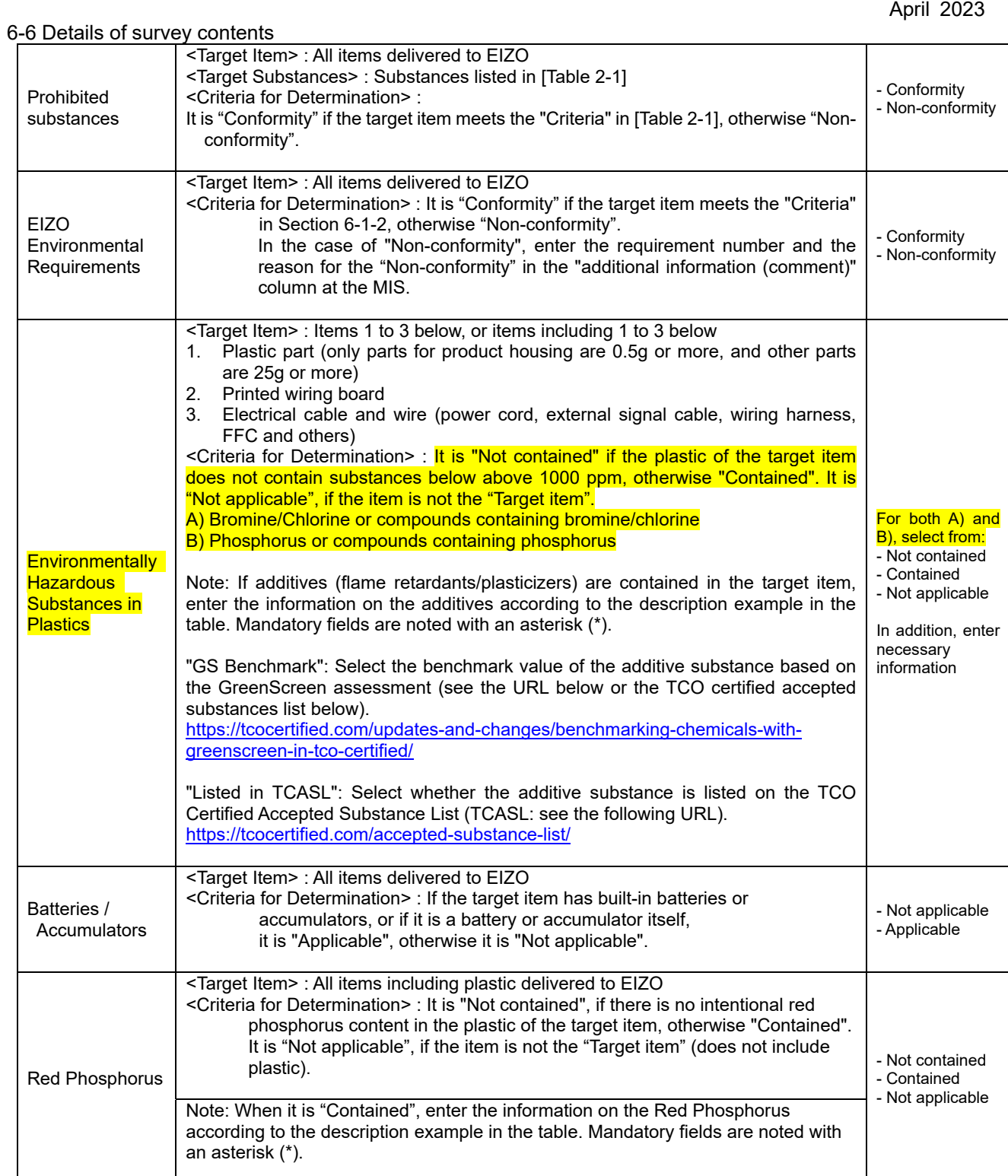

#### **[7] MIS File: Verification of your input data**

- 7-1 "- Status checker"
- 7-1-1 Make sure that the [Entry Status] is "Complete", the [Conformity Status] of the [Prohibited substances] and the [EIZO environmental requirements] are "Conformity".

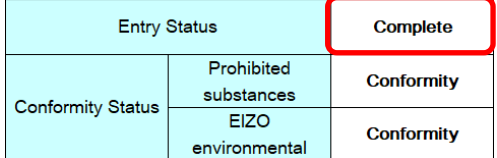

#### 7-1-2 In case of the [Entry Status] is "Incomplete"

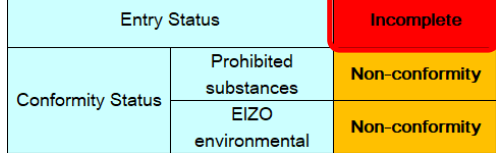

Please check the worksheet of the "checker", and enter or correct the insufficient answers for the parts where the column of [Completion] are "No".

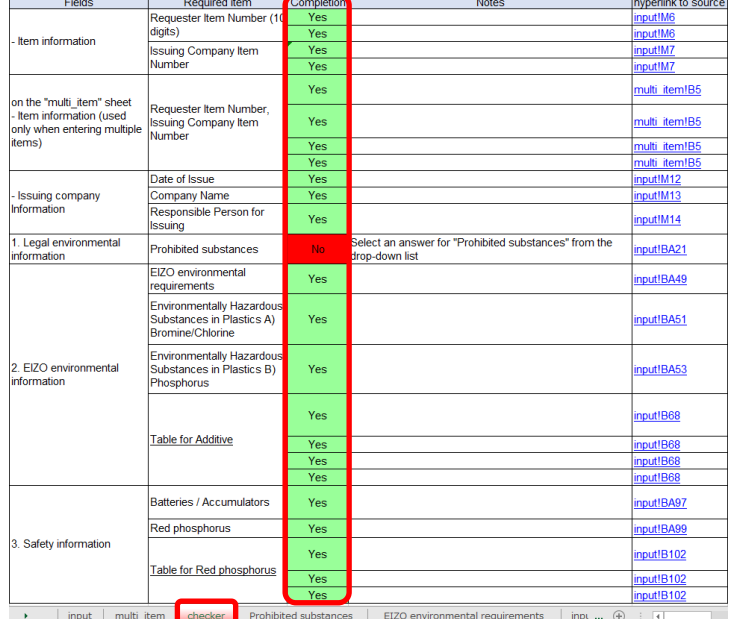

**Tips**

Click the link in the column of the [hyperlink to source] where the [completion] is "No" to move to the relevant location.

#### 7-1-3 When the [Conformity Status] is "Non-conformity"

If the [Prohibited substances] and [EIZO environmental requirements] are "Non-conformity" or one of them is "Non-conformity", please enter the reason for the "Non-conformity" in the column of [Additional Information (comments)] in the "- Issuing company information.

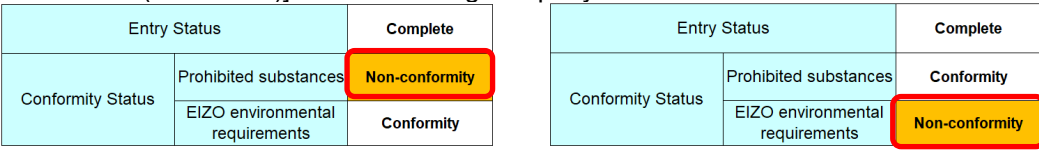

- Issuing company information

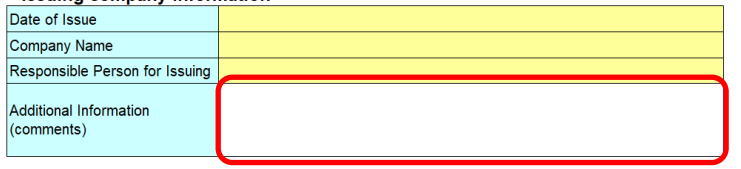

#### **[8] Saving MIS file**

Make sure that the [Entry Status] is "Complete", and save the MIS file in any folder.

Set the file name as follows. Example) 1234567890\_ MIS2.2\_ 20230401 .xlsx 1 2 3 4

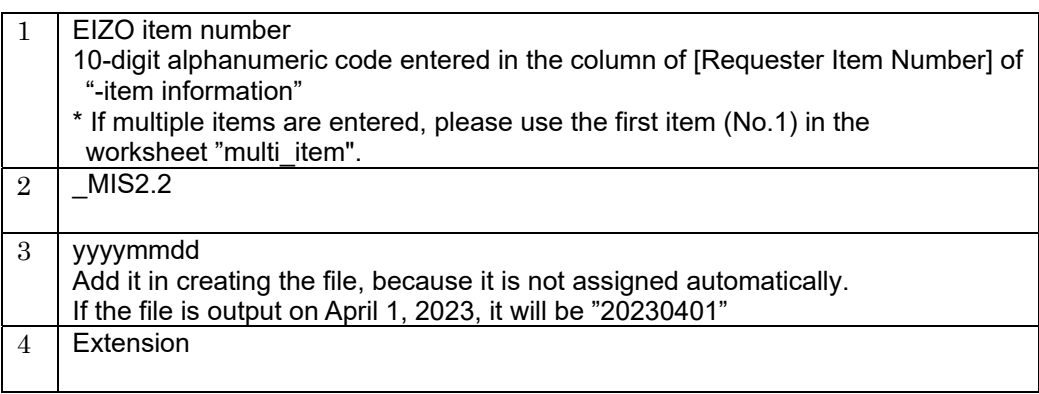

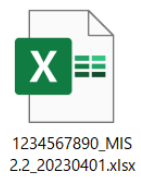

#### **[9] Closing MIS file**

Close the MIS file.

#### **[10] Flow of chemSHERPA-AI file creation**

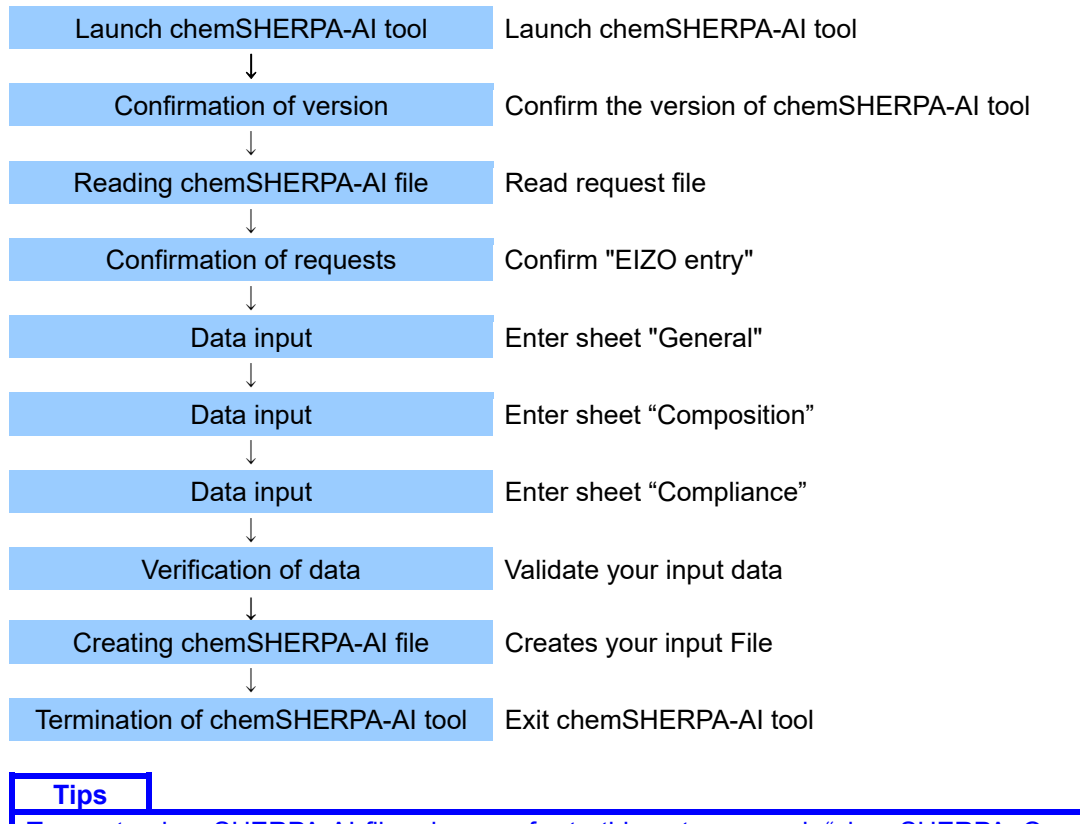

To create chemSHERPA-AI file, please refer to this entry manual, "chemSHERPA\_Operation manual for Articles" and "chemSHERPA\_Data entry manual for Articles" from **the official website of chemSHERPA**, and others.

**URL**:**https://chemsherpa.net/english/tool** 

Note) Company name, personnel name, email address are required when downloading the tool.

#### **[11] Launch chemSHERPA-AI tool**

11-1 After downloading Set of files of chemSHERPA data entry support tool for articles and manuals from chemSHERPA website, please save and unzip the tool in any folder such as the desktop. URL: https://chemsherpa.net/english

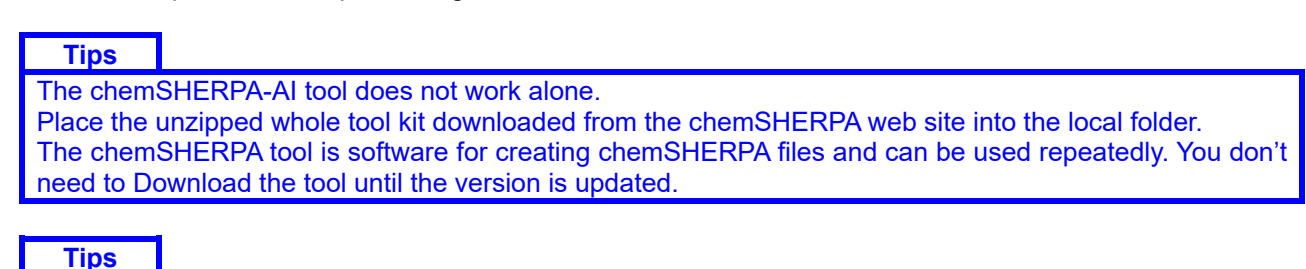

To use the chemSHERPA-AI tool, "Microsoft .Net Framework 4.5 or higher" must be installed.

11-2 Double-click the saved chemSHERPA-AI tool icon.

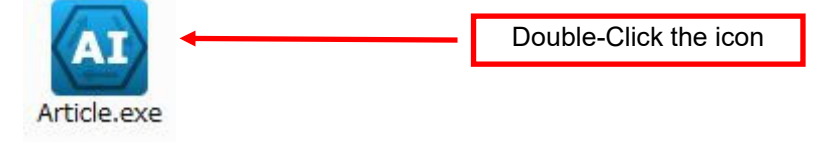

#### **[12] Confirm version of chemSHERPA-AI tool**

12-1 Confirm the tool version on the screen "General" in the chemSHERPA-AI tool.

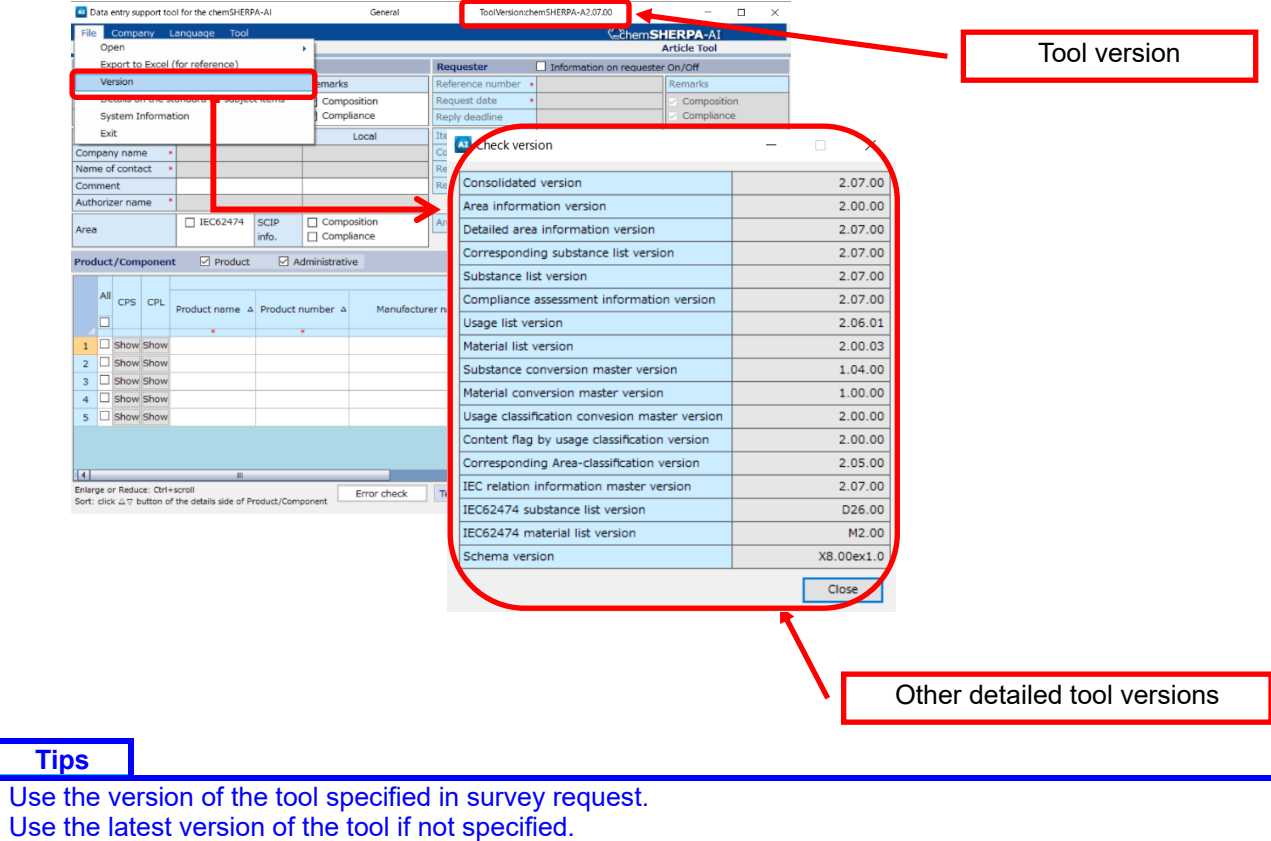

#### **[13] Reading chemSHERPA-AI file**

13-1 Save the chemSHERPA-AI file sent from EIZO in any folder such as the desktop.

13-2 Click "File" → "Open" → "chemSHERPA data" in chemSHERPA-AI tool.

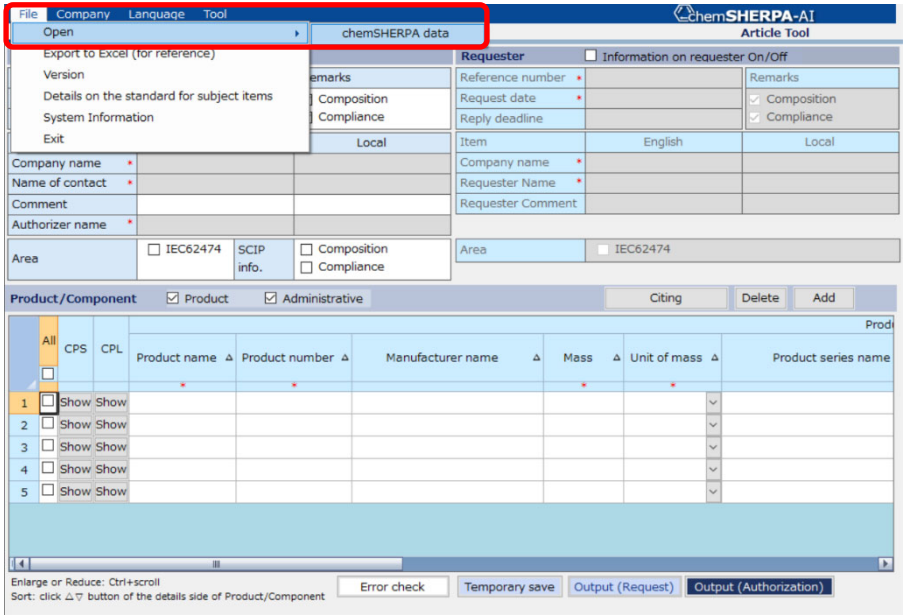

13-3 File reading is complete.

#### 13-4 Screen after loading file

After reading the file, the following image will be displayed.

#### Image of "General"

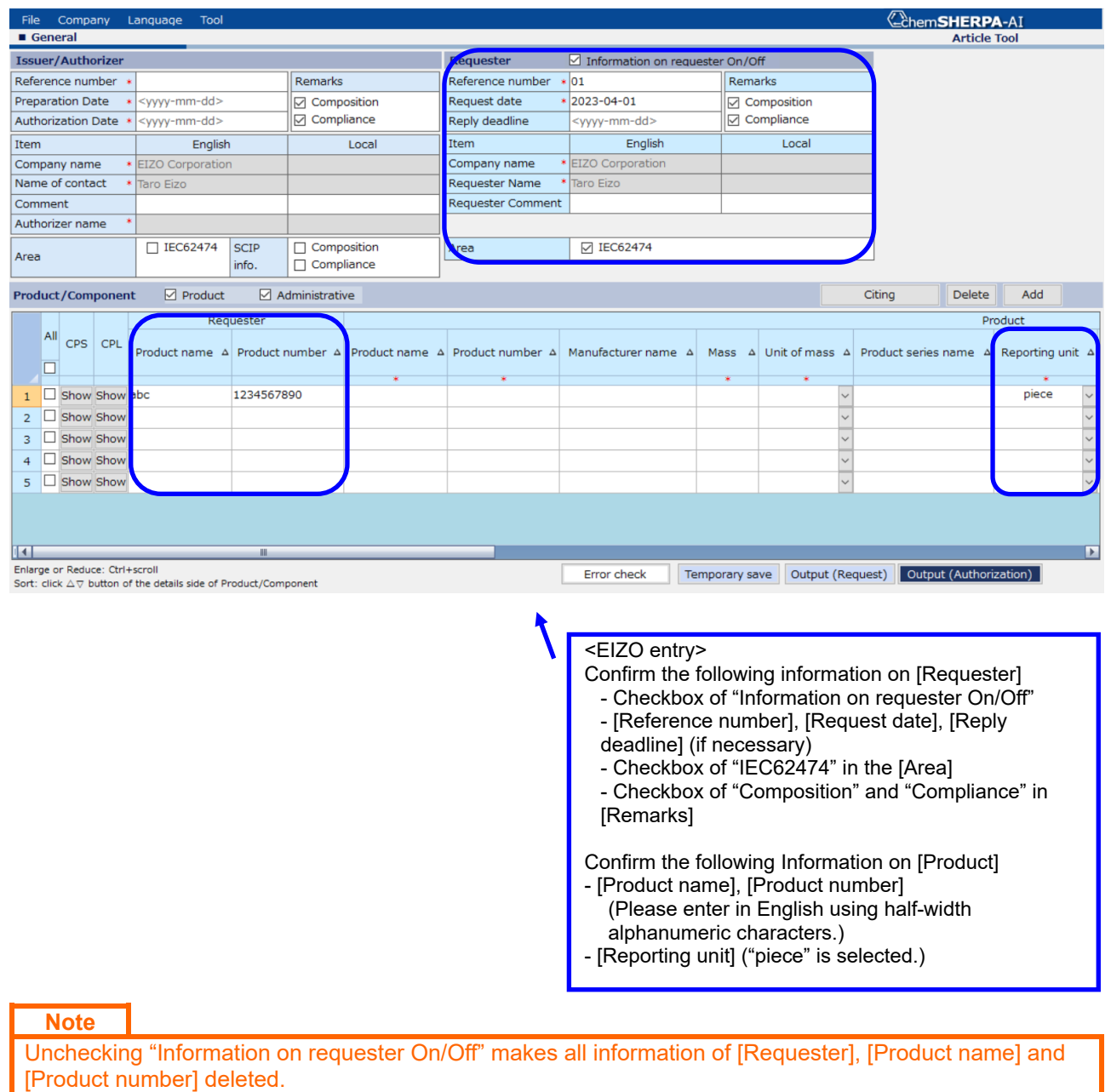

**Note**

Please enter [Product name] in the "Product" field in English using half-width alphanumeric characters.

#### **[14] chemSHERPA-AI File: Data Input**

14-1 Display the image of "General", and fill out the response data.

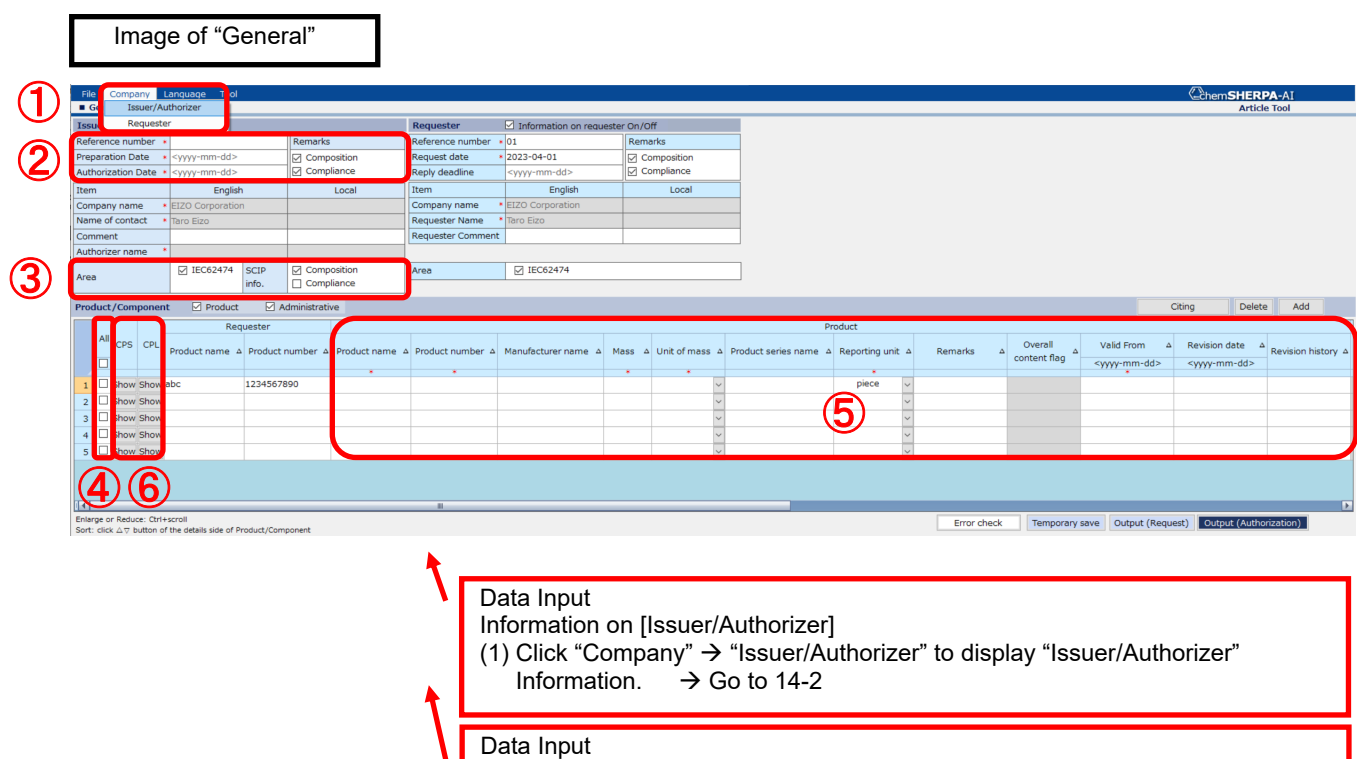

Information on [Issuer/Authorizer]

(4) Check the item number to enter (5) Enter the required items marked with \*

Input of other items is optional

Information on [Composition]

Information on [Compliance]

using half-width alphanumeric characters. Confirm that "Reporting Unit" is "Piece"

Data Input

From]

Data Input

Data Input

Information on [Product]

(2) Enter [Reference number], [Preparation date] and [Authorization date] Confirm that the "Composition" and "Compliance" are checked.

are checked. ("Compliance" in the [SCIP info.] is optional.)

(3) Make sure that "IEC62474" in the [Area] and "Composition" in the [SCIP info.]

Enter [Product Name], [Product Number], [Mass], [Unit of mass] and [Valid

Make sure that [Product name] in the "Product" field are entered in English

(6) Click "CPS" to open the image of "Composition"  $\Rightarrow$  Go to section 14-3

(6) Click "CPL" to open the image of "Compliance"  $\Rightarrow$  Go to section 14-4

**Note**

Please enter [Product name] in the "Product" field in English using half-width alphanumeric characters. (Since chemSHERPA Ver.2.04, it is not acceptable if full-width characters are included.)

#### 14-2 Click "Company" → "Issuer/Authorizer" to display "Issuer/Authorizer" information.

#### Image of "Issuer/Authorizer"

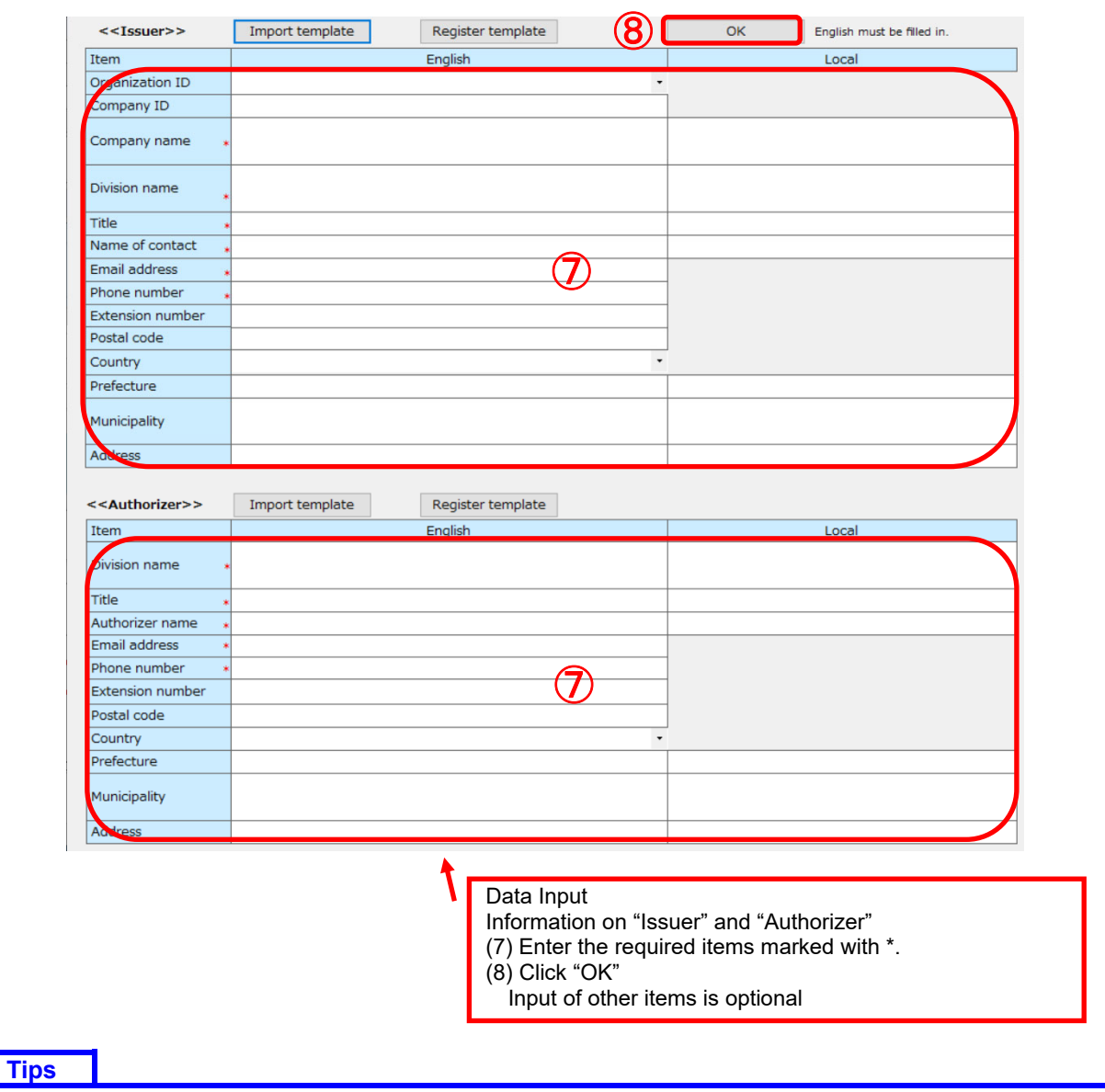

A template for the information on Issuer/Authorizer can be registered. After entry of the information, click "Register template". Click "Import template" to import the registered information.

 $(14)$ 

14-3 Display the image of "Composition", and fill out the response data.

#### Image of "Composition"

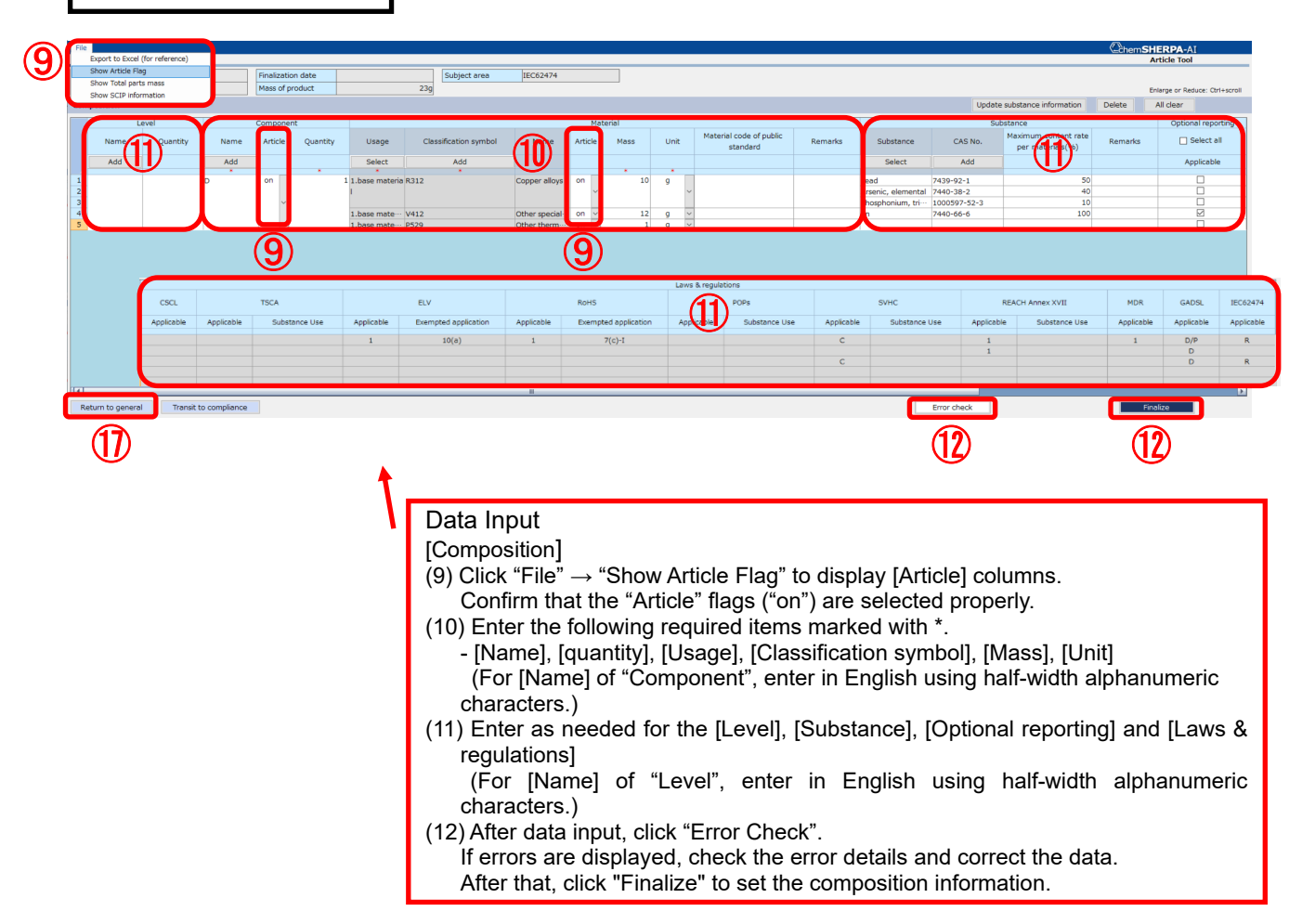

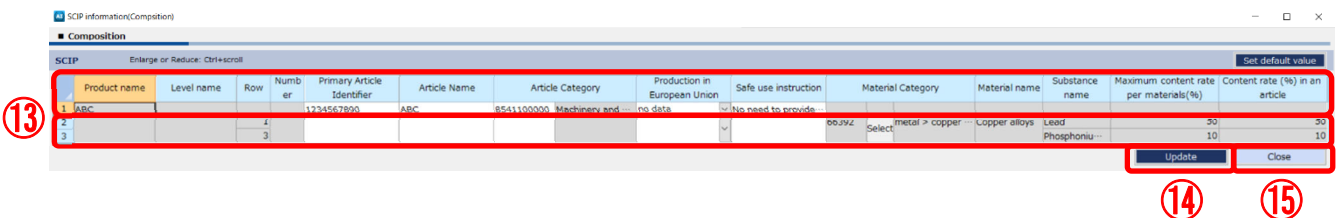

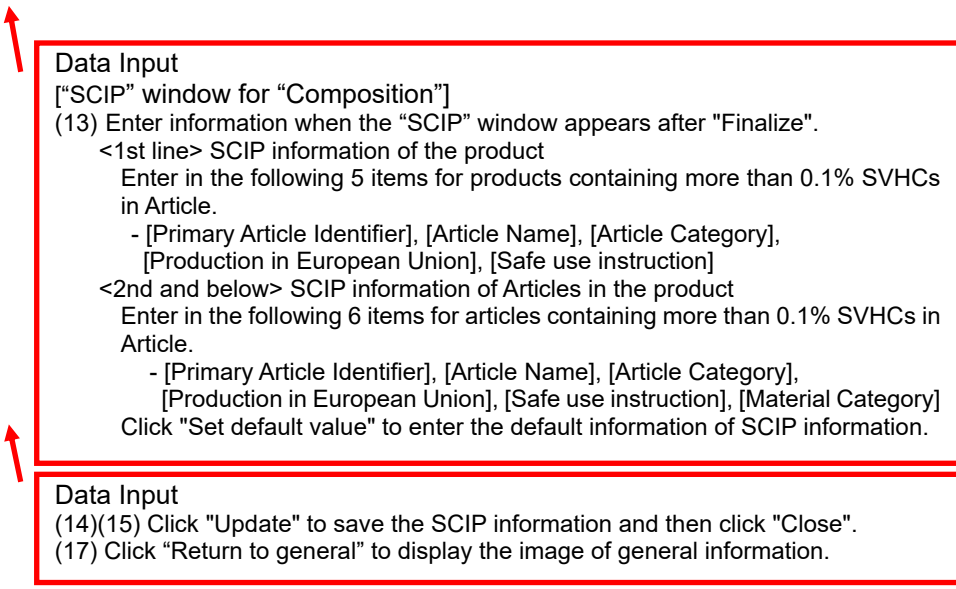

 $\overline{1}$ 

SCIP information will not be imported unless you click the<br>"Update" button. Click the "Update" button to save the screen contents Are you sure to close the screen?

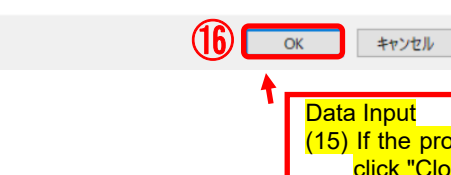

(15) If the product does not contain any articles containing SVHCs exceeding 0.1%, click "Close".

(16) Check the displayed warning message and click "OK"

(17) Click "Return to general" to display the image of general information.

#### **Tips**

In the "Article" column, by default, "ON" is selected for the [Component] and "base material" of [material]. (Can be changed as necessary)

#### **Tips**

If "Error check" causes some errors in the [Mass] column of [component] field, they are automatically calculated by clicking "Recalculation".

#### **Note**

For [Name] of "Component" and "Level" in "Composition" window, enter in English using half-width alphanumeric characters.

(Since chemSHERPA Ver.2.04, it is not acceptable if full-width characters are included.)

#### **Tips**

To display the "SCIP" window after finalizing in the "Composition" window, it is necessary to check "Composition" in "SCIP info." in the "General" window.

#### **Tips**

Products containing more than 0.1% SVHCs in the articles require SCIP information in the "Composition" window.

#### **Tips**

By clicking "Set default value" in the "SCIP" window for "Composition", the default information of SCIP is entered.

#### **Note**

--SCIP information of the product (first row)

The product SCIP information is not required if the product is deemed not applicable to the SCIP registration. In this case, all of the 5 items in the "Primary Article Identifier", "Article Name", "Article Category" "Production in European Union", and "Safe use instruction" fields should be left blank.

#### **Note**

--SCIP information extracted from the composition information (second row onward) If the concentration criteria for SCIP registration (the article as such content per article is more than 0.1%) are not met, no Content SCIP Information is required. In this case, all of the 6 items in the "Primary Article Identifier", "Article Name", "Article Category", "Production in European Union", and "Safe use instruction", and "Material Category" fields should be left blank.

#### **Note**

Please report information on major constituents (including substances for optional reporting) for materials over 10g in Flat Panel Display Module, Electrical cable and wire (power cord, external signal cable, wiring harness), metal parts, plastic parts, stands and packaging materials with chemSHERPA-AI. For details, refer to EIZO Green Procurement Standard, Section 6.2.1 Additional Requirements (Chemical substance survey).

#### 14-4 How to export to Excel (for reference) in "Composition" window

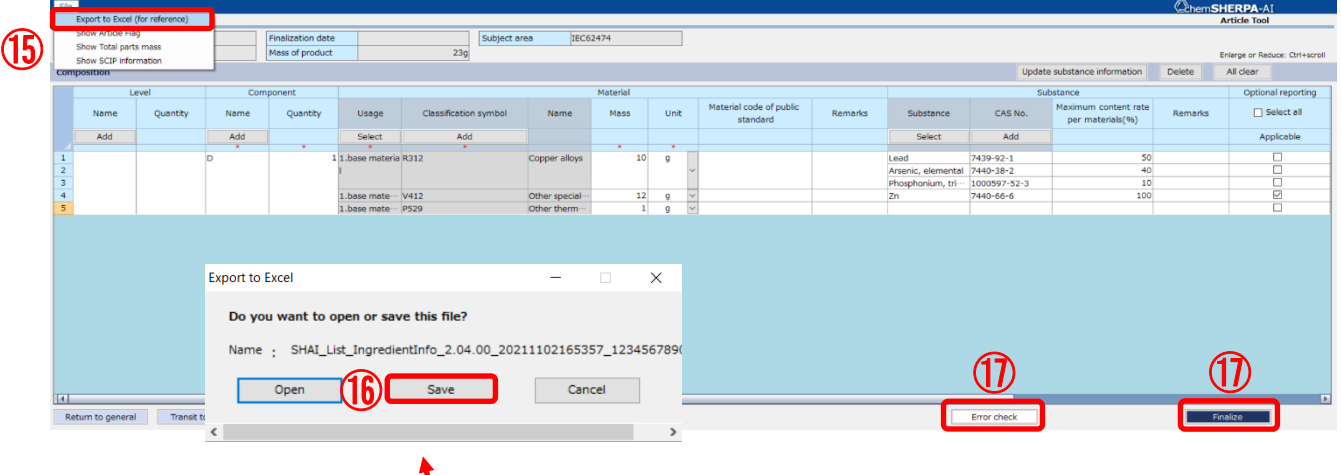

Export to Excel (for reference) (15) Select File > Export to Excel (for reference). (16) Click "Save" in the message box, then specify the destination folder and file name in the file dialog box and click "Save". (17) Click "Error check" or "Finalize" to perform error check.

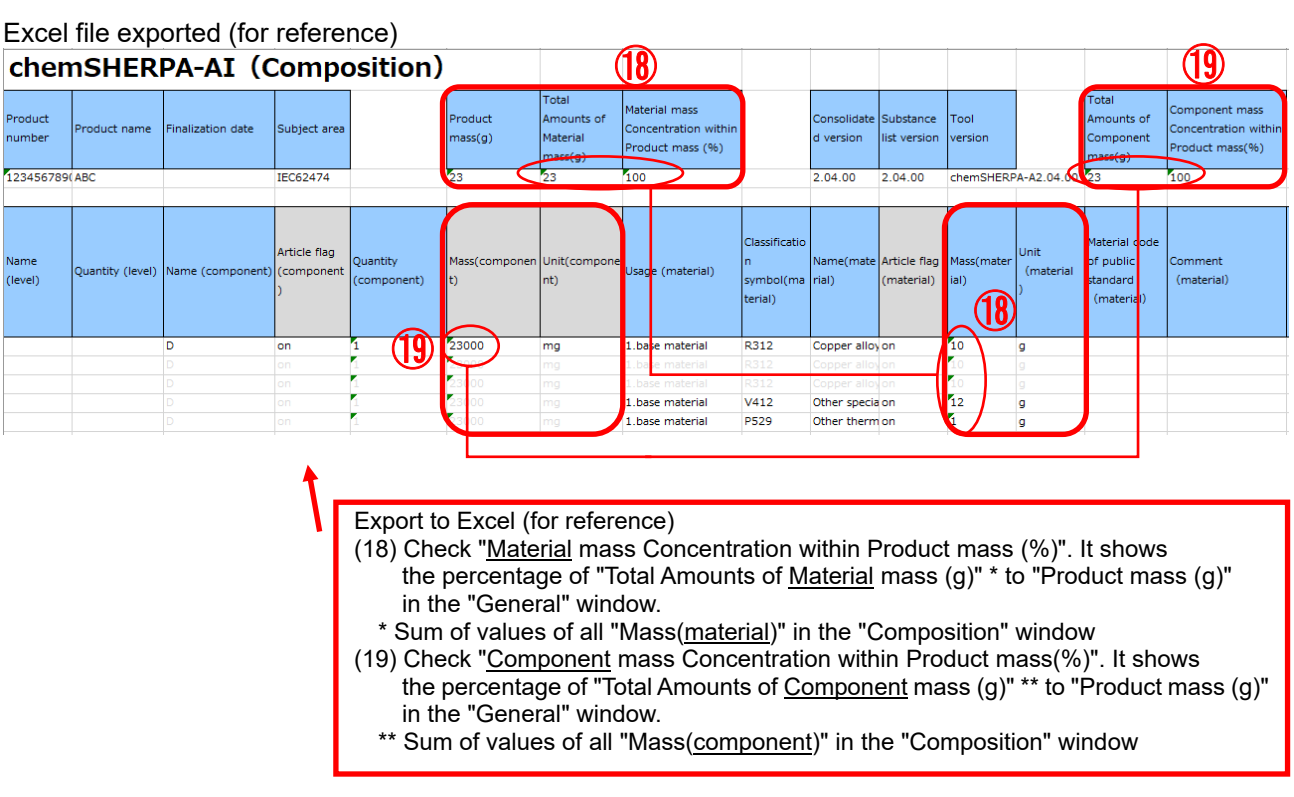

#### **Tips**

By performing the "Error check" shown in (16), the following error or warning will appear, depending on the value of "Material mass Concentration within Product mass (%)" shown in (17) or "Component mass Concentration within Product mass (%)" shown in (18). - More than 110%: Error, - Less than 90%: Warning, - 110% or less and more than 100%: Warning

#### **Note**

If the "Material mass Concentration within Product mass (%)" or "Component mass Concentration within Product mass (%)" is less than 90% or more than 110%, it cannot be accepted. Please confirm that it is 90% or more and 110% or less.

#### Excel file exported (for reference)

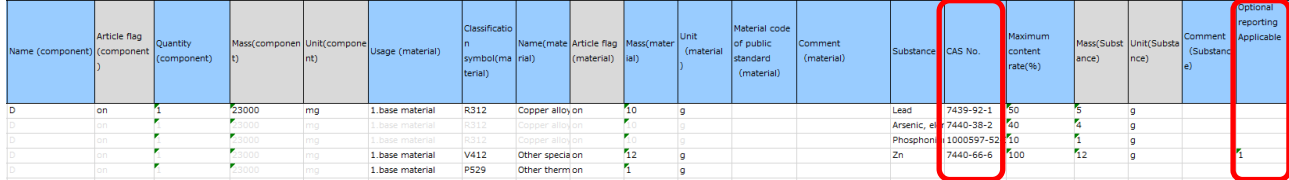

#### **Note**

Be sure to enter the correct "CAS No." \*(which applies to "Optional reporting Applicable") In the following cases, it will not be accepted.

- Incorrect CAS number\*\*

- Entry other than CAS number\*\*\*

- \* The "Error check" of chemSHERPA does not detect the error of CAS No.
- You can confirm the correctness of the CAS number by verifying check digit.
	- https://www.cas.org/support/documentation/chemical-substances/checkdig
- \*\*\* If you do not know the CAS number, you can enter "-"(hyphen) instead.

#### Excel file exported (for reference)

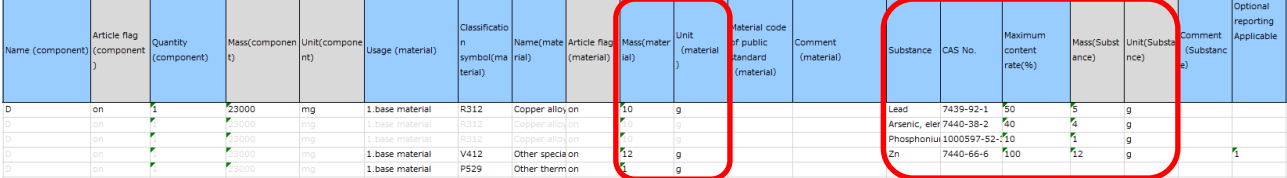

#### **Note**

Please report the information on the presence of controled substances with chemSHERPA-AI. Target items: All items delivered to EIZO

For details, refer to EIZO Green Procurement Standard Section 5.2 Controled Substances ([Table 2-3] List of controlled substances)

#### **Note**

Please report the information on the presence of declarable substances with chemSHERPA-AI.

Target items: All items delivered to EIZO

- \* For details, refer to EIZO Green Procurement Standard Section 5.3 Declarable Substances
- ([Table 2-4] List of relevant laws/regulations and standards for declarable substances)

#### **Note**

Please report the information on the main constituent substances (including "opptional reporting applicable" ones) in chemSHERPA-AI for the materials of 10 g or more of the following target items.\*

If there is no report about the substances, it will not be accepted.

Target items: FPD modules, electrical cable and wires (AC cords, cables, wiring harnesses) metal parts, plastic parts, stands, packaging materials

\* For details, refer to EIZO Green Procurement Standard Section 6.2.1 Additional Requirement (Chemical substance survey)

**EthemSHERPA-AI** 

#### 14-5 Display the image of "Compliance", and fill in the answer.

#### Image of "Compliance"

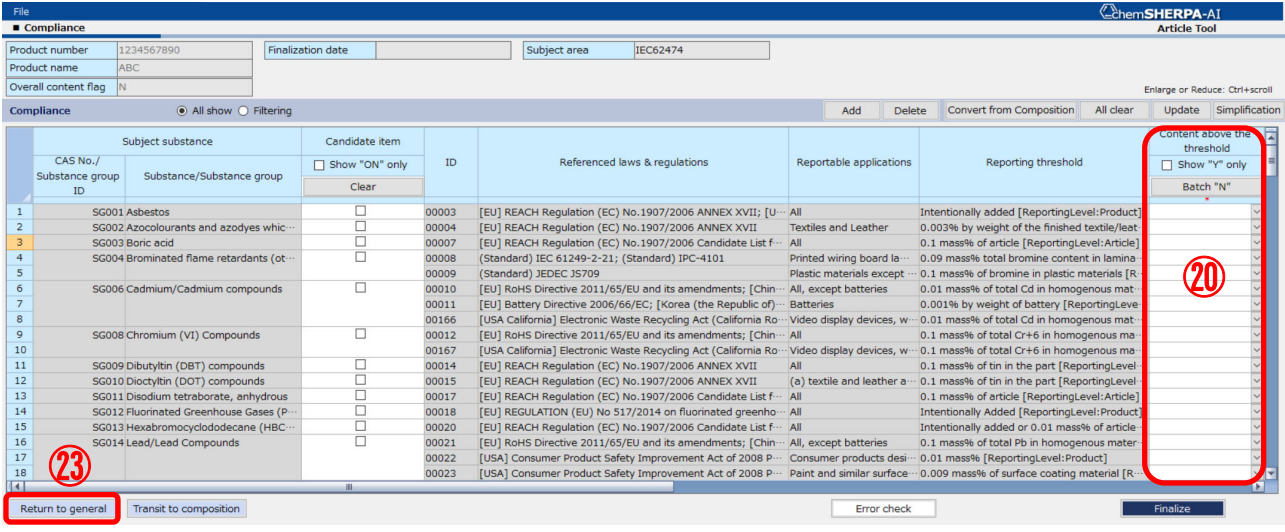

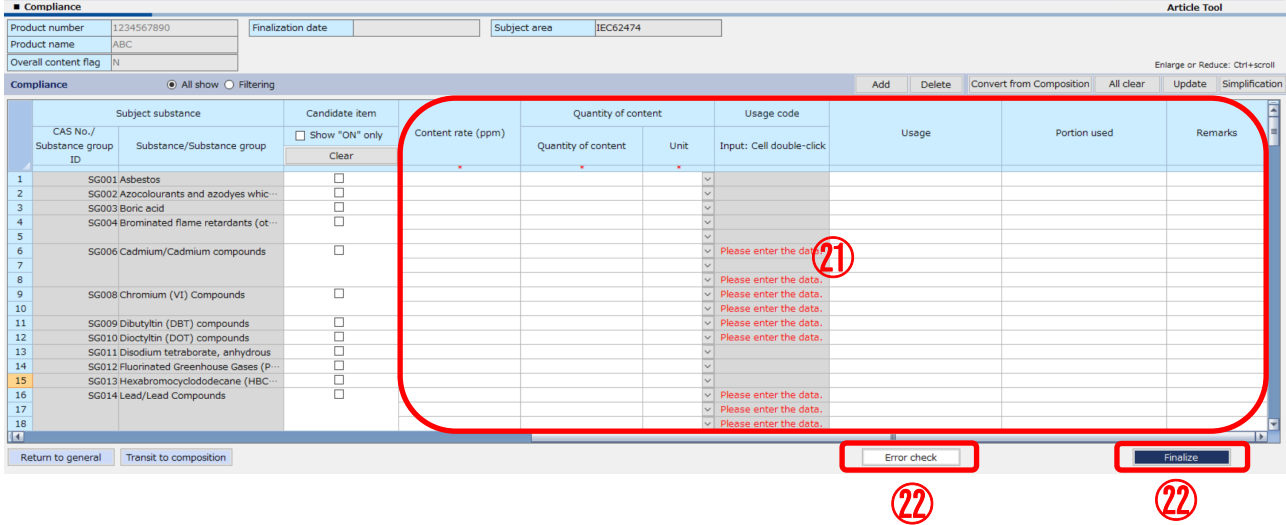

Data Input

[Compliance]

(20) Enter "Y" or "N" in "Content above the threshold" for each Subject substance based on [Reportable applications] and [Reporting threshold].

(21) In case of "Y" in "Content above the threshold", enter the data in [Content rate], [Quantity of content], [Unit], [Usage code], [Usage] and [Portion used]

(22) After data input, click "Error check" If the errors are displayed, check the error details and correct the data. After that, click "Finalize" to set the compliance information.

(23) Click "Return to general" to display the image of general information

#### **[15] chemSHERPA-AI file: Confirmation of response and the file saving**

15-1 Display the image of "General", verify the response data and save the chemSHERPA-AI file.

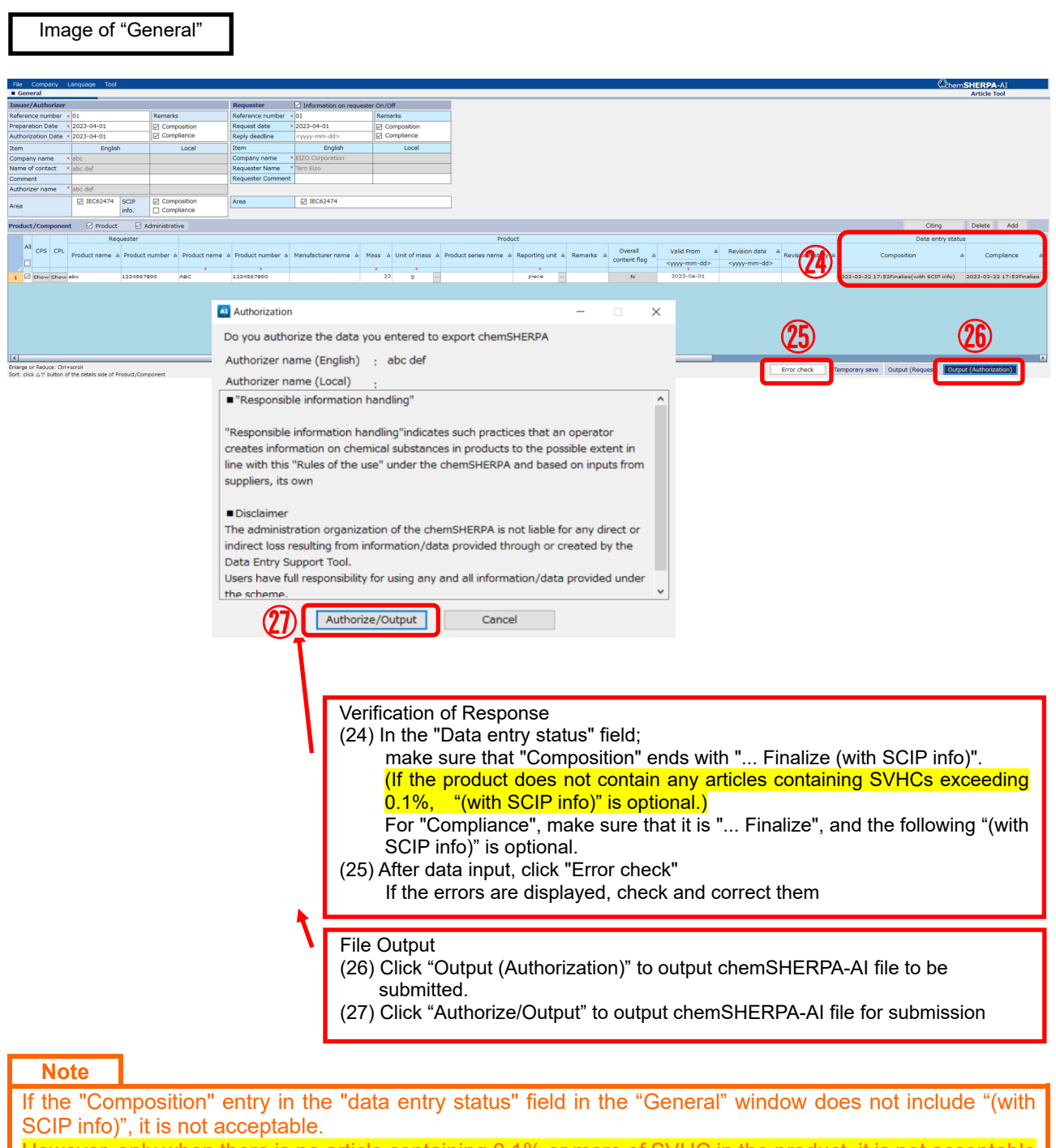

However, only when there is no article containing 0.1% or more of SVHC in the product, it is not acceptable <u>ven if the "Composition" entry in the "data entry status" field in the "General" window does not includ</u> with SCIP info)

#### **Tips**

Make sure that the product / part information selection column for file output is checked.

#### 15-2 File name

Set the file name by combining the following conditions in output of chemSHERPA-AI file.

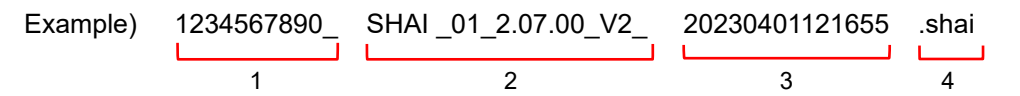

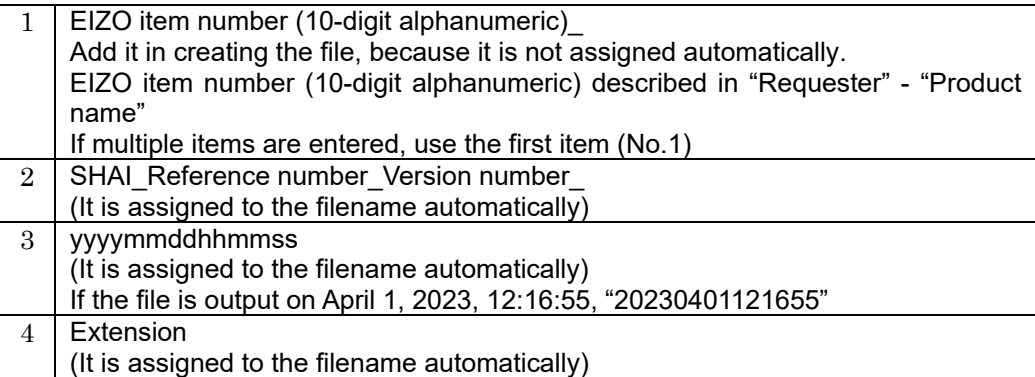

#### **[16] Termination of chemSHERPA-AI tool**

- 16-1 Please close the chemSHERPA-AI Tool
- 16-2 Please click "Temporally save", if you wish to temporally save the entered information.

#### **[17] Submission of files**

17-1 Please send MIS and chemSHERPA-AI files to EIZO personnel by email.

・ MIS file "1234567890\_MIS2.2\_20230401.xls"

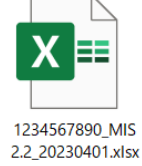

・ chemSHELPA-AI file

"1234567890\_SHAI \_01\_2.07.00\_V2\_20230401121655.shai"

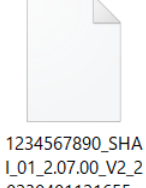

0230401121655.s hai